# **BARTEC**

## **10.1" Industry Tablet PC**

## **adjusting the virtual keyboard**

**Installation of the new Adjustment**

**Relevant for:**

- **Agile X IS**
- **Agile S NI**
- **Agile S**

Status: May 2021

**FAQ • Frequently Asked Questions<br>
<b>10.1" Industry Tablet PC**<br>
• Installation of the new Adjustment<br>
• Installation of the new Adjustment<br>
• Agile X IS<br>
• Agile S<br>
• Agile S<br>
Slatus: May 2021<br>
Reservation: Technical data s **Reservation:** Technical data subject to change without notice. Changes, errors and misprints may not be used as a basis for any claim for damages.

### **Table of content Agile X IS / Agile S NI FAQ: adjusting virtual keyboard**

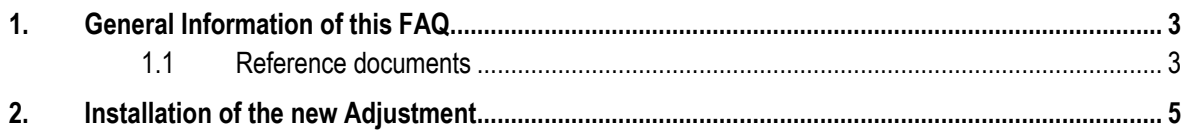

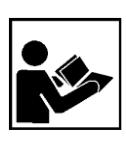

#### **Read carefully before commissioning the device.**

The FAQ is an additional description to the available user manual and part of the device. The FAQ is directed at all persons who are entrusted with handling the device.

Knowledge of the safety instructions and warnings in this FAQ and strict compliance with them is essential for safe handling.

- ‒ Carefully read the FAQ and especially the safety instructions before using the device.
- Make the FAQ accessible to all people who are entrusted with handling the device.

Warnings are used in this User Manual to warn of the risks of damage to property and personal injuries.

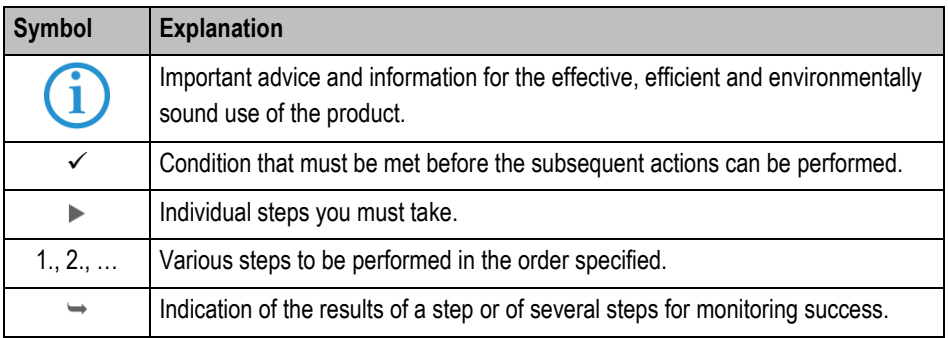

### <span id="page-2-1"></span>**1.1 Reference documents**

All documents are available online from the following websites: - BARTEC: [www.bartec.com](http://www.bartec.com/) or [http://automation.bartec.de](http://automation.bartec.de/)

<span id="page-2-0"></span>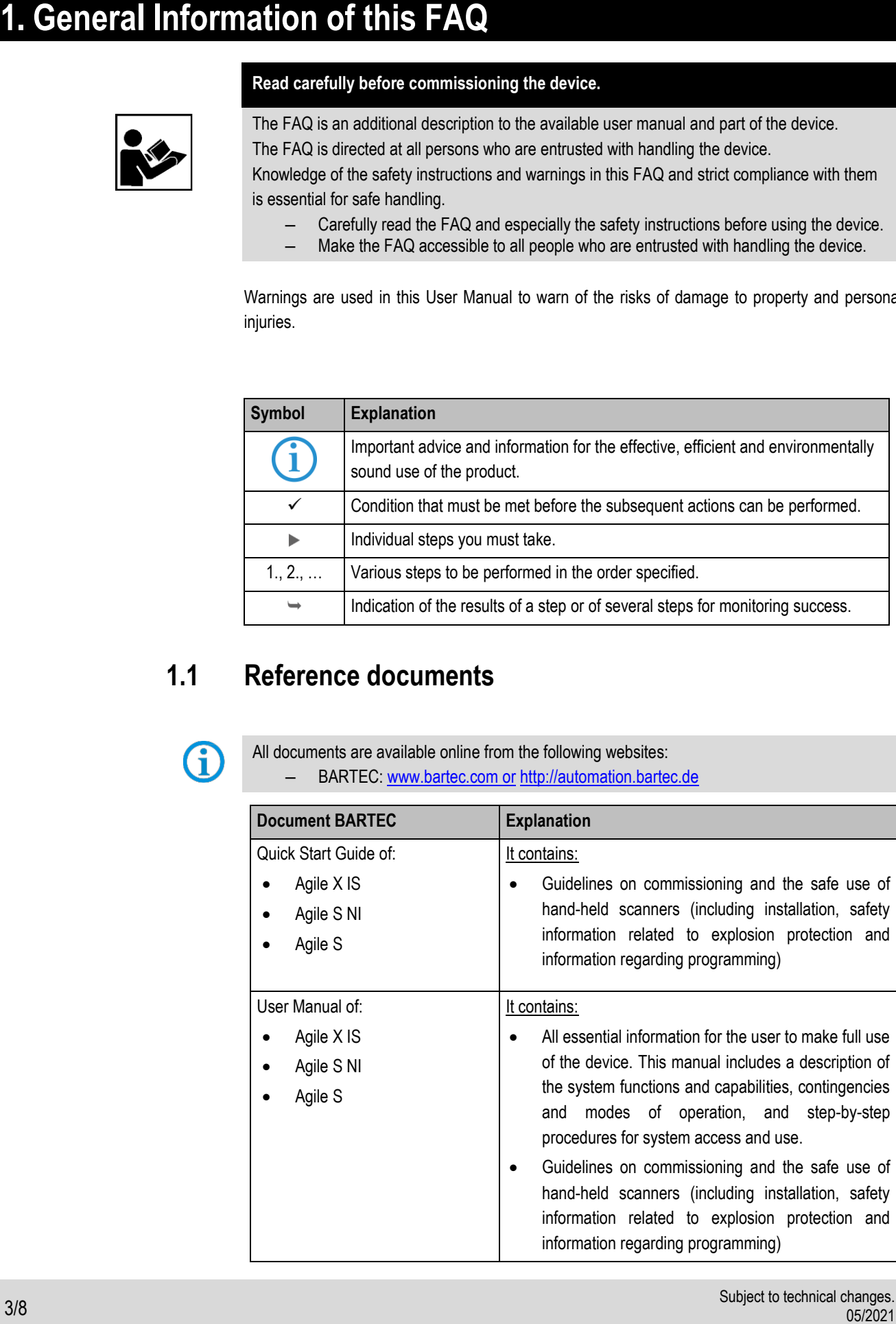

## **2. Background information about virtual keyboard**

The virtual keyboard is part of the Microsoft operating system. We have noticed that after a reinstallation or feature update, the keyboard is shown on the screen in a reduced size. The problem is known with the following versions of the operating system. G Windows 10 LTSB Build 1809 Windows 10 SAC Build 20H2 The problem is related to changes and updates from Microsoft. The following file describes how to solve the reduced virtual keyboard size.D .<br>Geyde Bin  $\mathbb Q$  $\overline{\omega_0}$  $\ddot{\text{m}}$  $\times$ w  $\mathsf{e}\,$  $\mathbf t$  $\mathsf{y}$  $\mathsf{u}%$  $\mathbf i$  $\circ$  $\mathsf{p}$  $\textcircled{\scriptsize{x}}$  $\mathsf{q}$  $\mathsf{r}$  $\hookrightarrow$  $\mathsf{s}$  ${\sf d}$  $f$ g  $\boldsymbol{\mathsf{h}}$  $\mathsf k$  $\Gamma$ a  $\mathbf{i}$  $\mathsf{v}$  $\sf b$  $m$  $\uparrow$  $\mathsf z$  $\mathsf{x}$  $\epsilon$  $\overline{\mathsf{n}}$  $\overline{\mathbf{?}}$  $\uparrow$  $\odot$  $\langle$  $\rightarrow$  $8:123$ Ctrl

<span id="page-4-0"></span>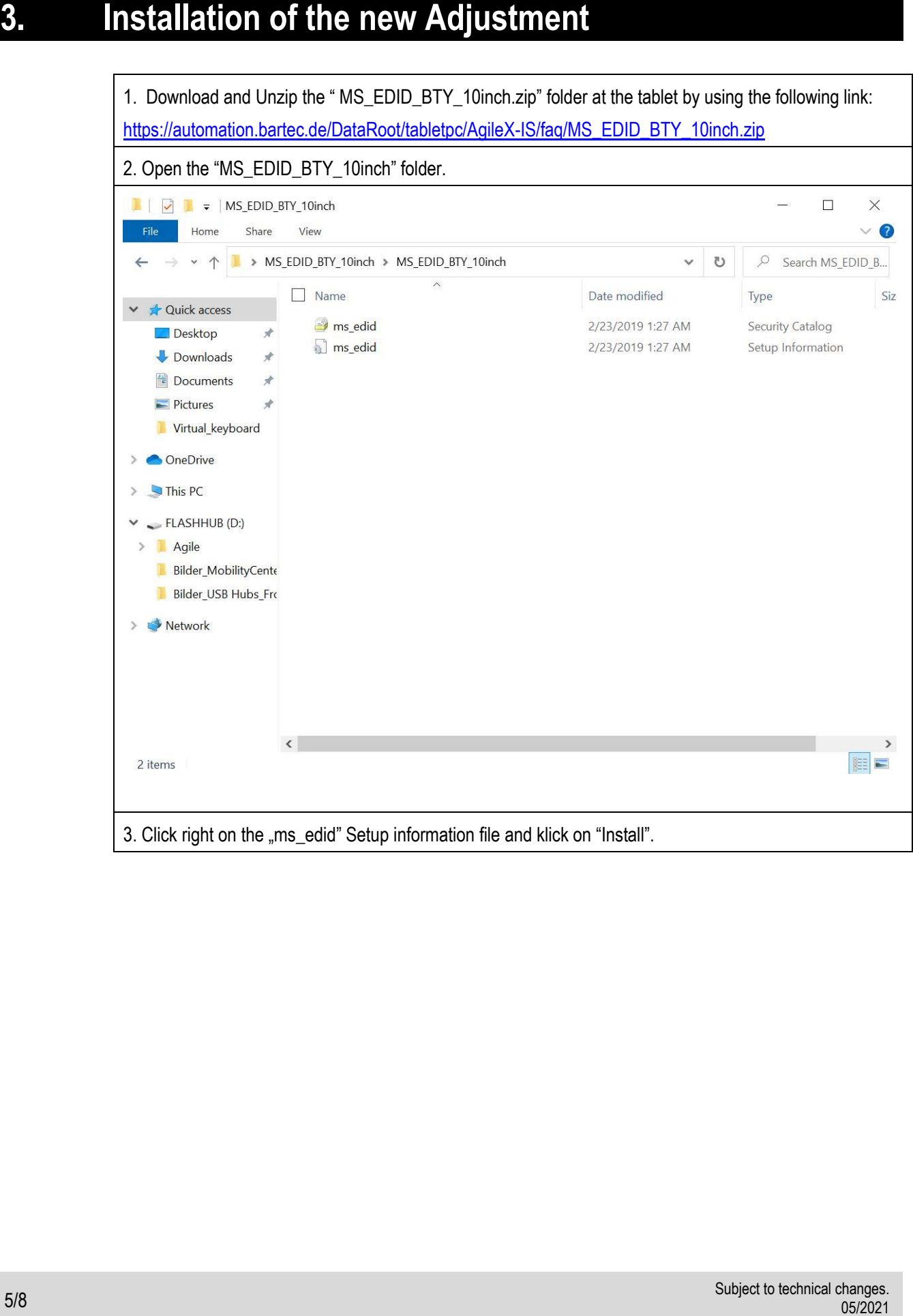

#### **Agile X IS / Agile S NI FAQ: adjusting virtual keyboard FAQ**

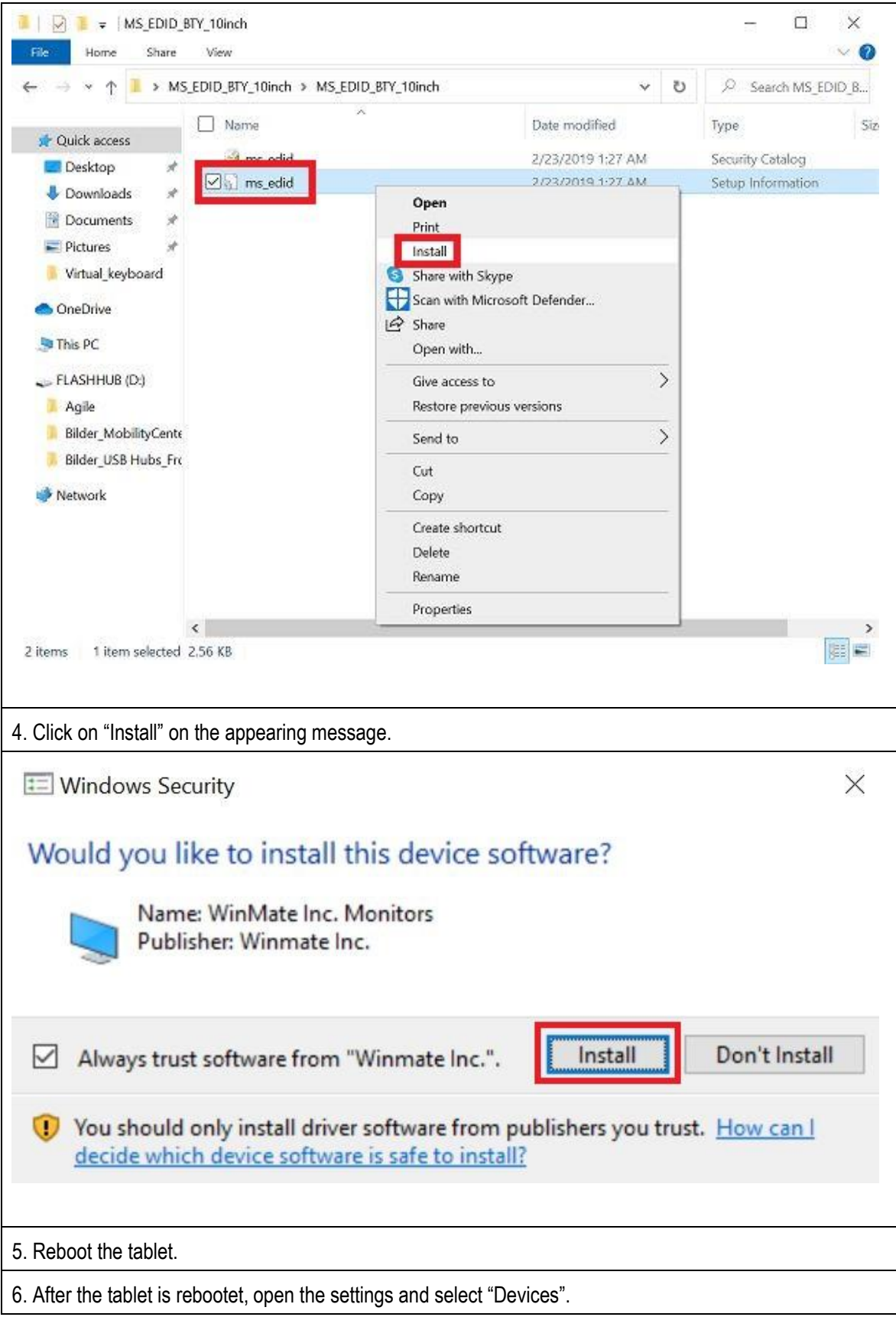

### **FAQ Agile X IS / Agile S NI FAQ: adjusting virtual keyboard**

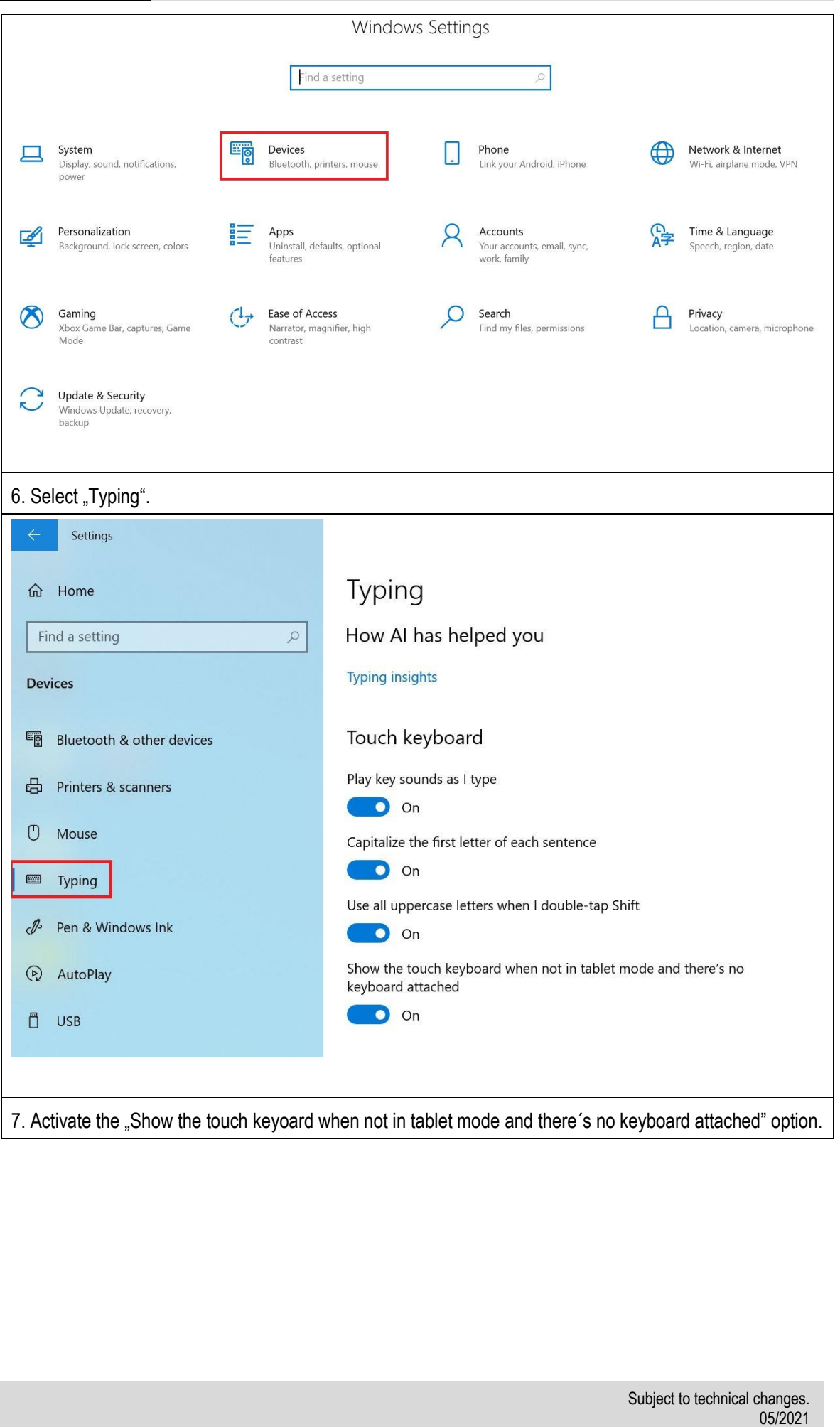

#### **Agile X IS / Agile S NI FAQ: adjusting virtual keyboard FAQ**

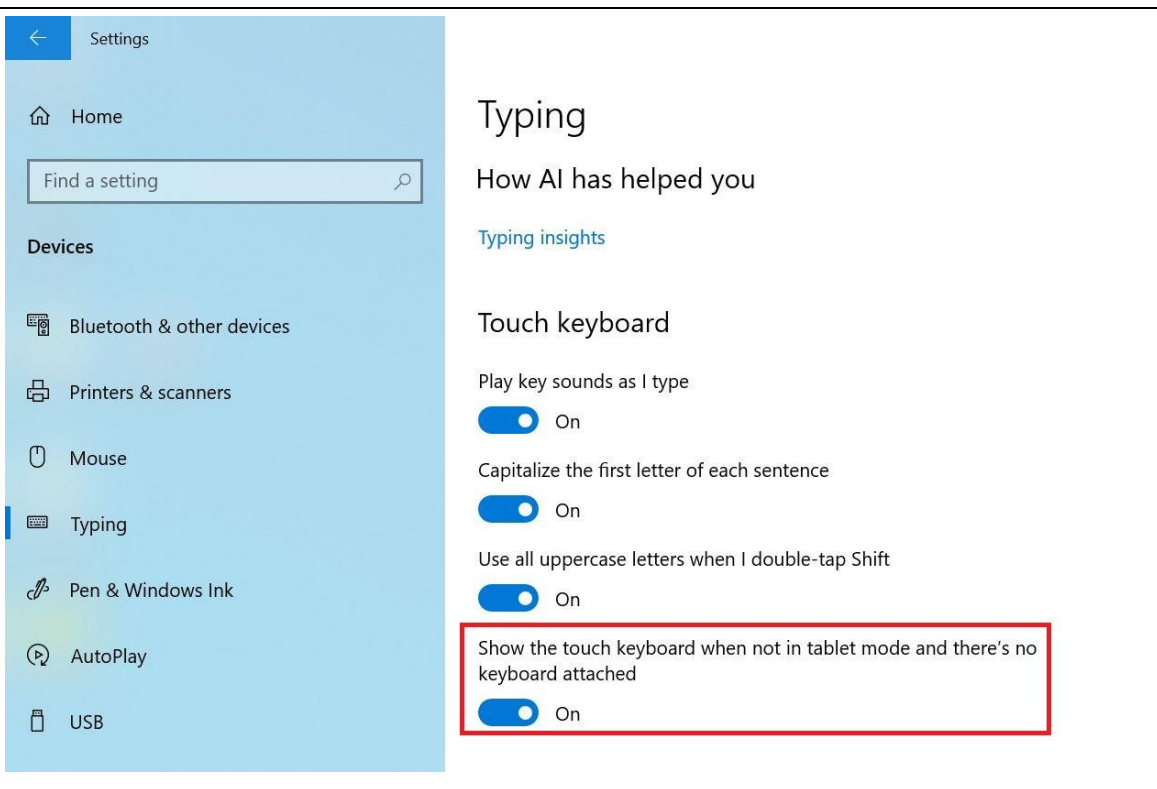

8. The virtual keyboard is now adjust correctly and opens automatically when you click on any search bar of the tablet.

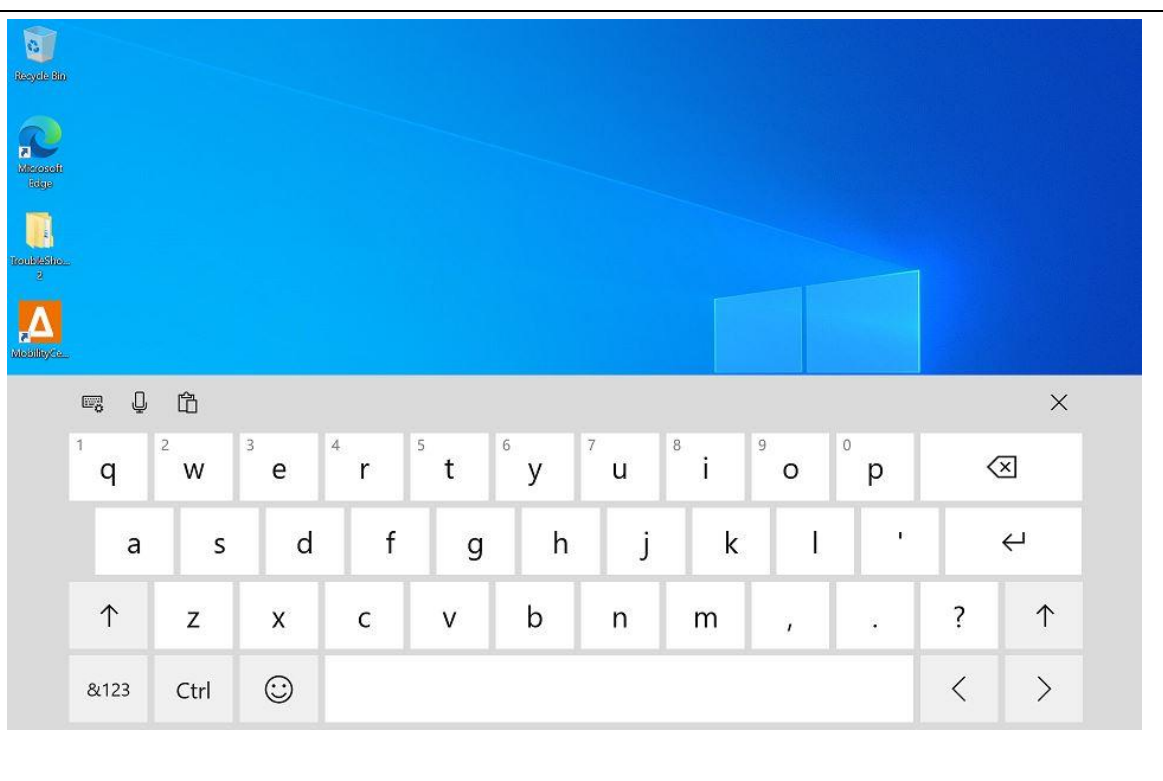